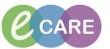

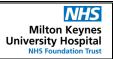

Document No - Ref 296

Version Number - 2.0

## LOGGING IN, CREATING PATIENT LISTS AND ESTABLISHING RELATIONSHIPS

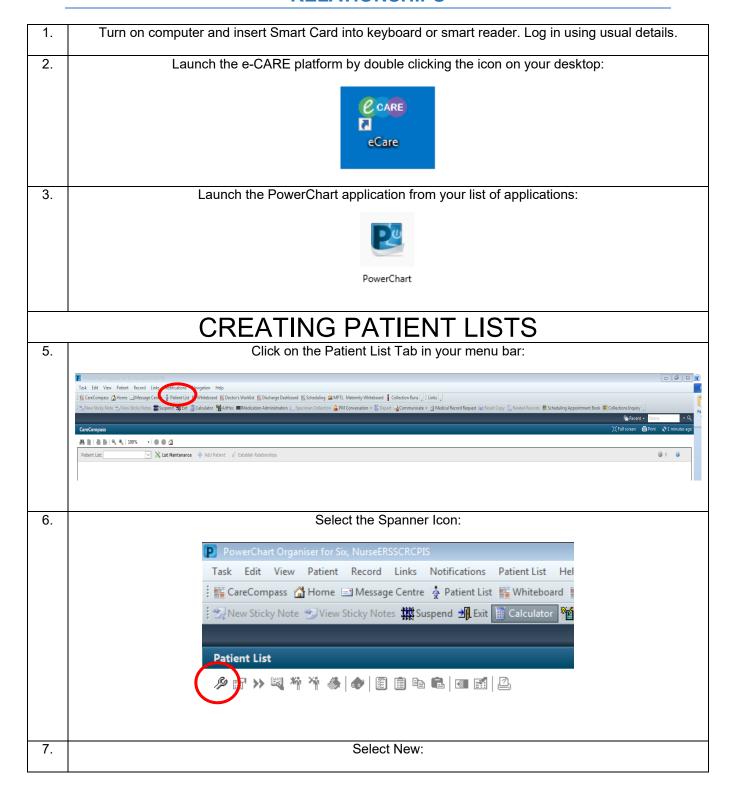

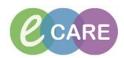

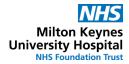

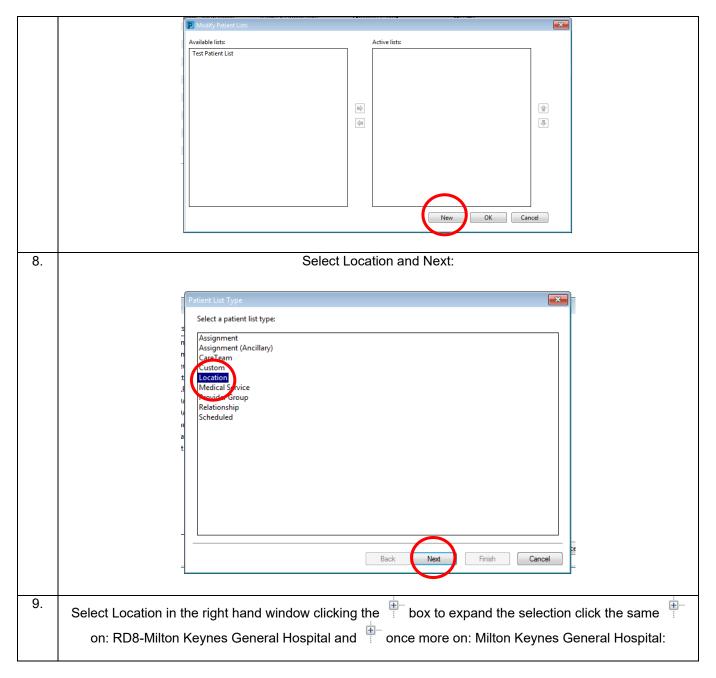

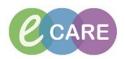

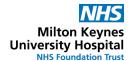

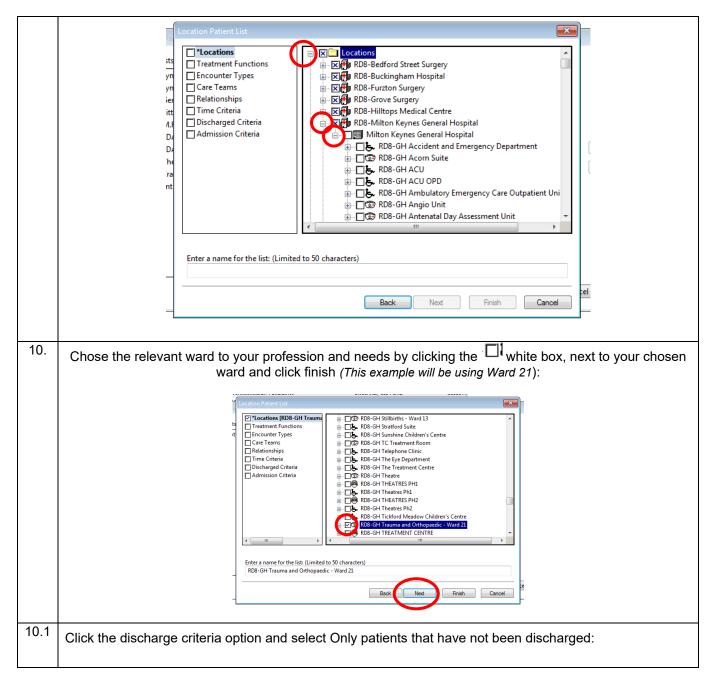

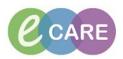

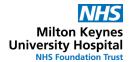

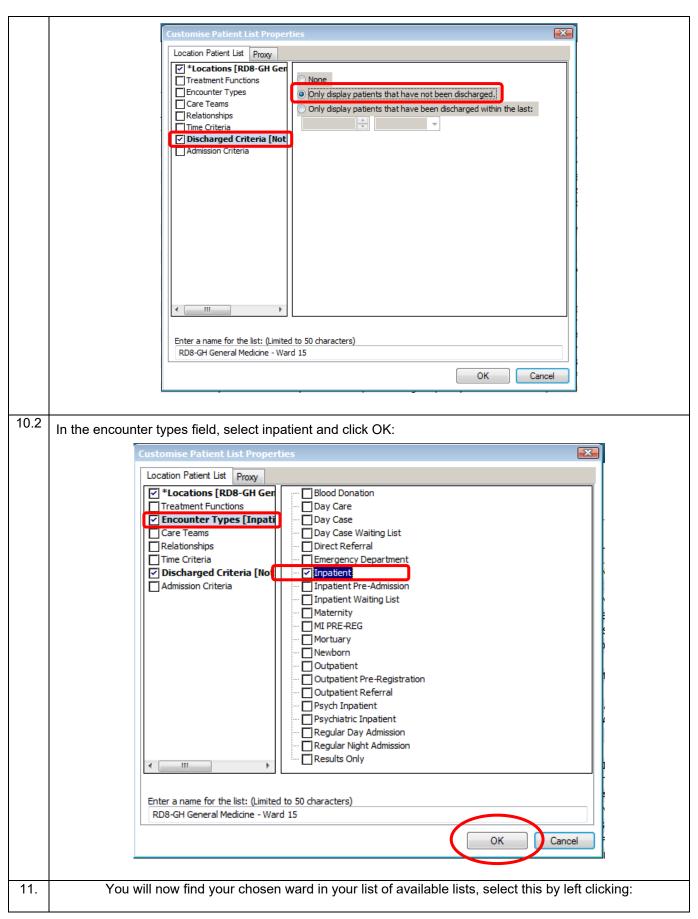

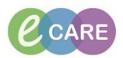

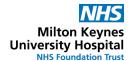

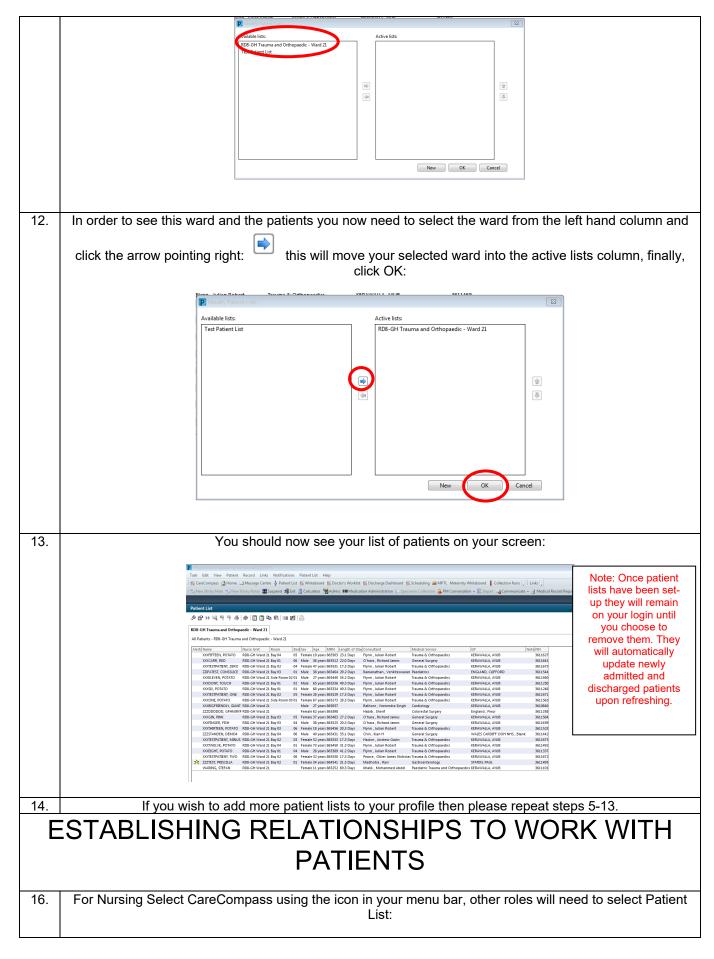

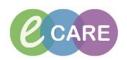

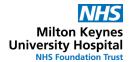

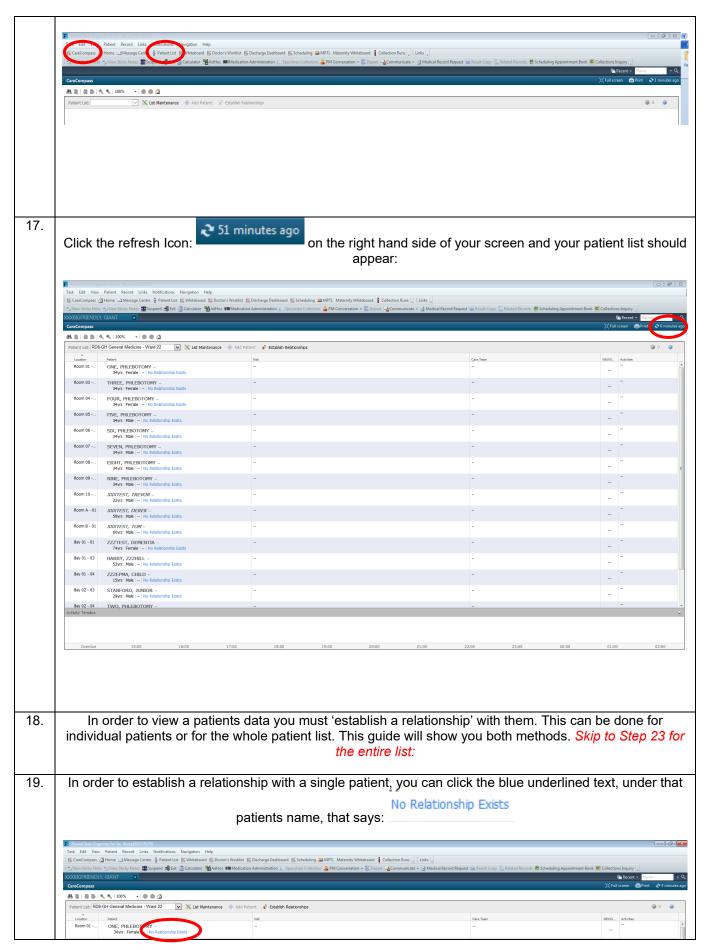

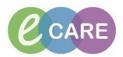

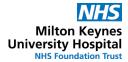

20. This will then bring a menu up, requiring you to select your relationship from a drop down box: Note: Any patients you are establishing a relationship with, will have a tick in the box, next to their name. 21. Select your role from the drop down menu and click establish: 22. You should now see updated and live patient information, see the difference between a patient with an established relationship and one without:

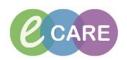

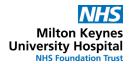

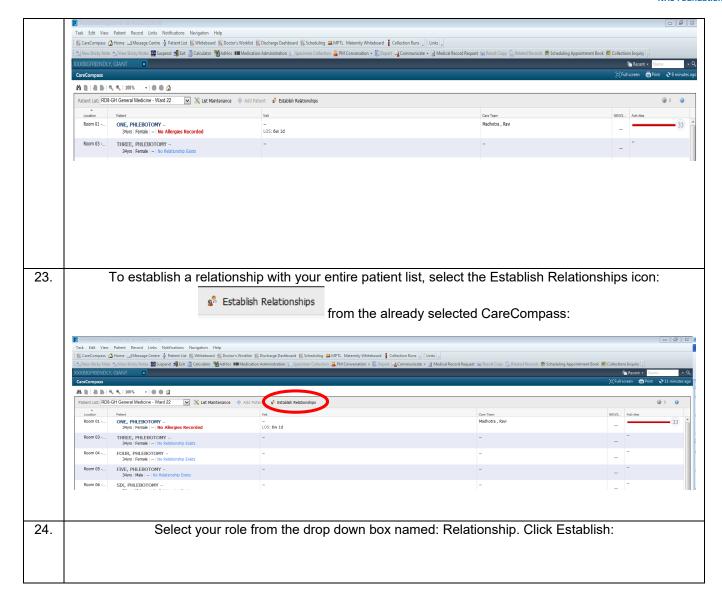

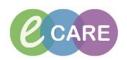

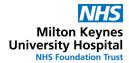

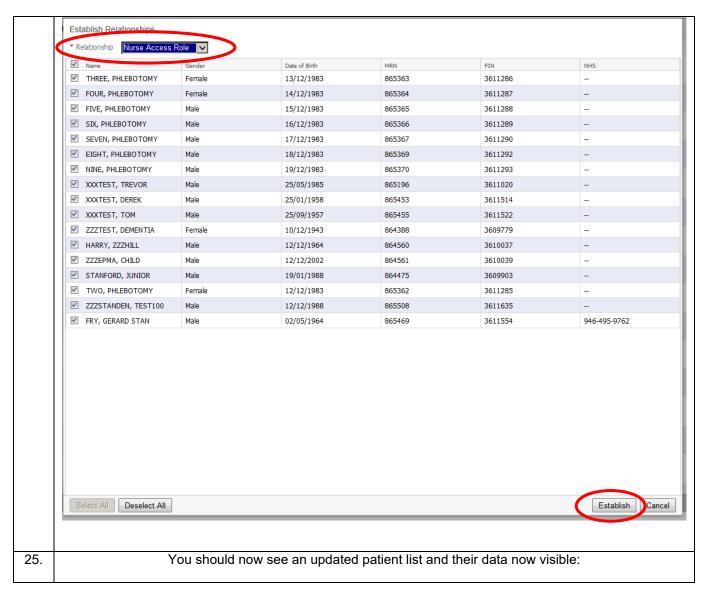

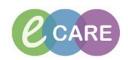

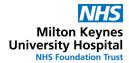

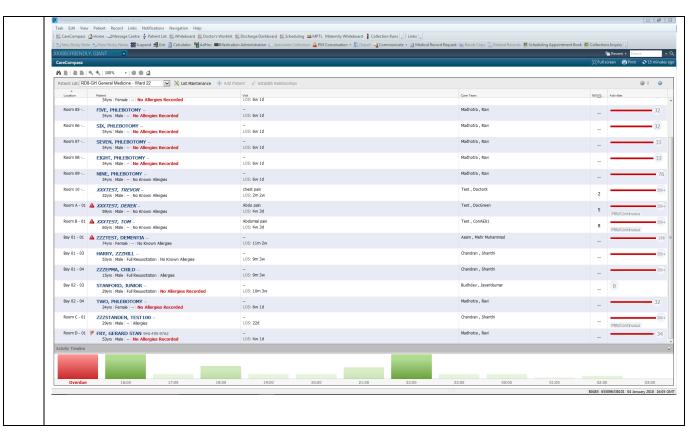